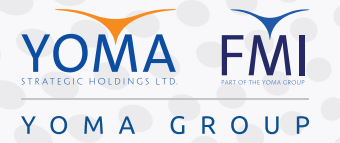

**Enable "Windows Hello Fingerprint" and "Windows Hello Face" Sign In on office laptop** ရုံးကျွန်ပျူတာတွင် "WINDOWS HELLO FINGERPRINT" နှင့် "WINDOWS HELLO FACE" ဖြင့် လော့ဂ်အင်ဝင်ရန်ပြုလုပ်နည်း

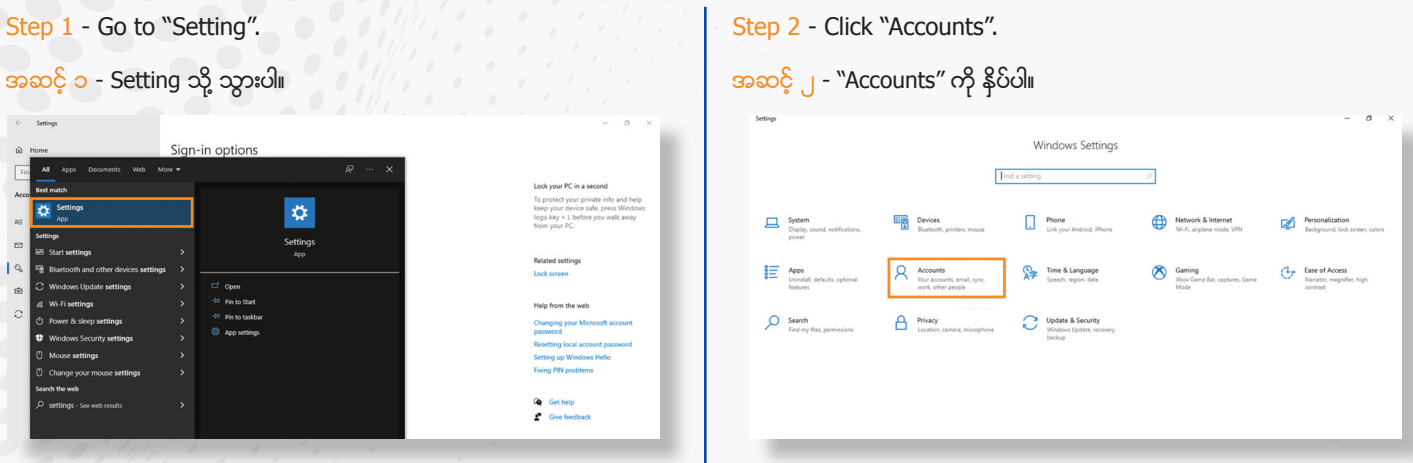

Step 3 - Go to "Sign-in options".

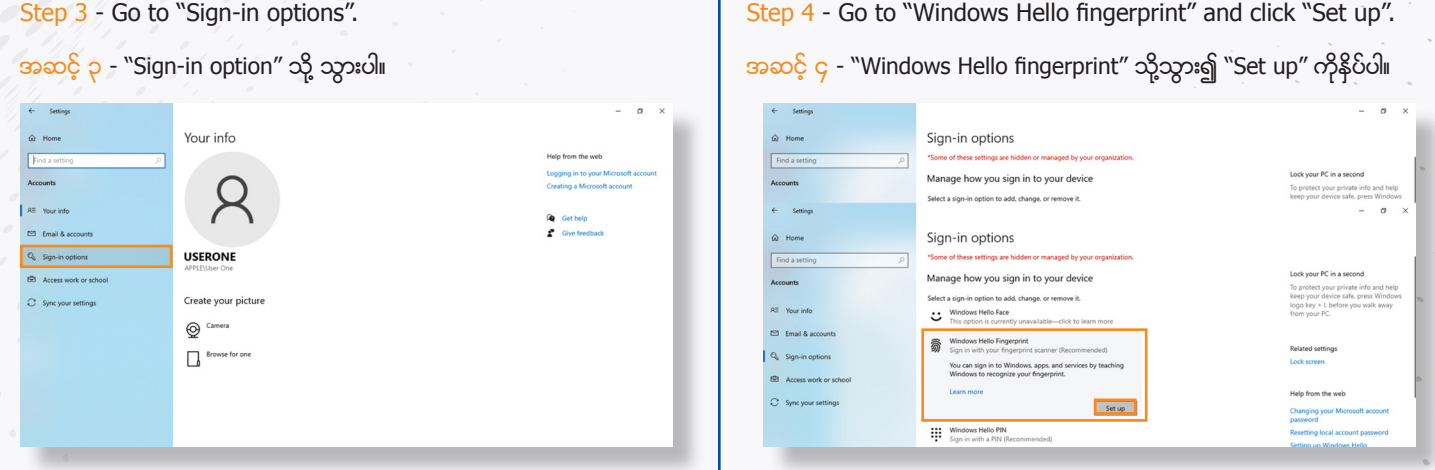

Step 5 - Please register your fingerprint according to the guidance.

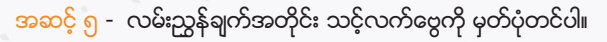

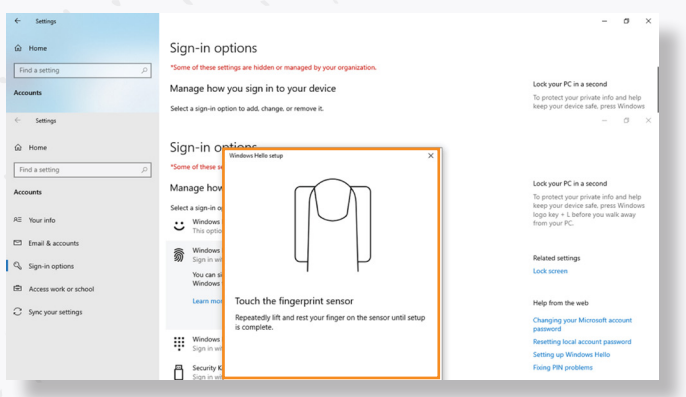

Step 7 - Then set up a PIN and click OK. Windows Hello Fingerprint set up is now complete.

အဆင့် ၇ - ထို့နောက် PIN ကို သတ်မှတ်ပြီး OK နိုပ်ပါ။ "Windows Hello Fingerprint" ထည့်သွင်းမှု ပြီးမြောက်ပြီ ဖြစ်သည်။

Step 6 - Verify your account password. Please "Approve" from MFA (MFA enable email accounts) to complete setup.

အဆင့္ ၆ - သင့္အေကာင့္ စကားဝွက္ကို အတည္ျပဳပါ။ MFA အီေမလ္း အေကာင့္ကို ၿပီးေျမာက္ေစရန္ OK ကိုႏိွပ္၍ အတည္ျပဳပါ။

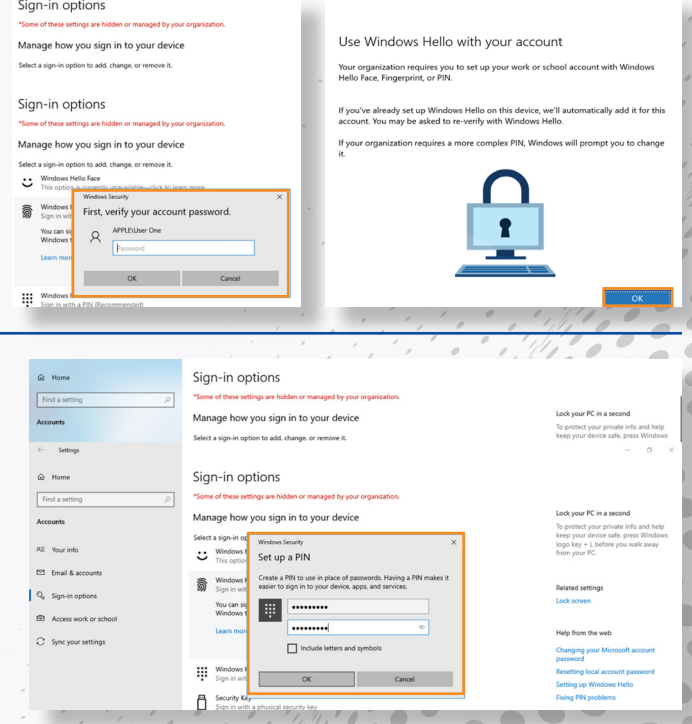

 $\bigodot$  $\bullet$ 

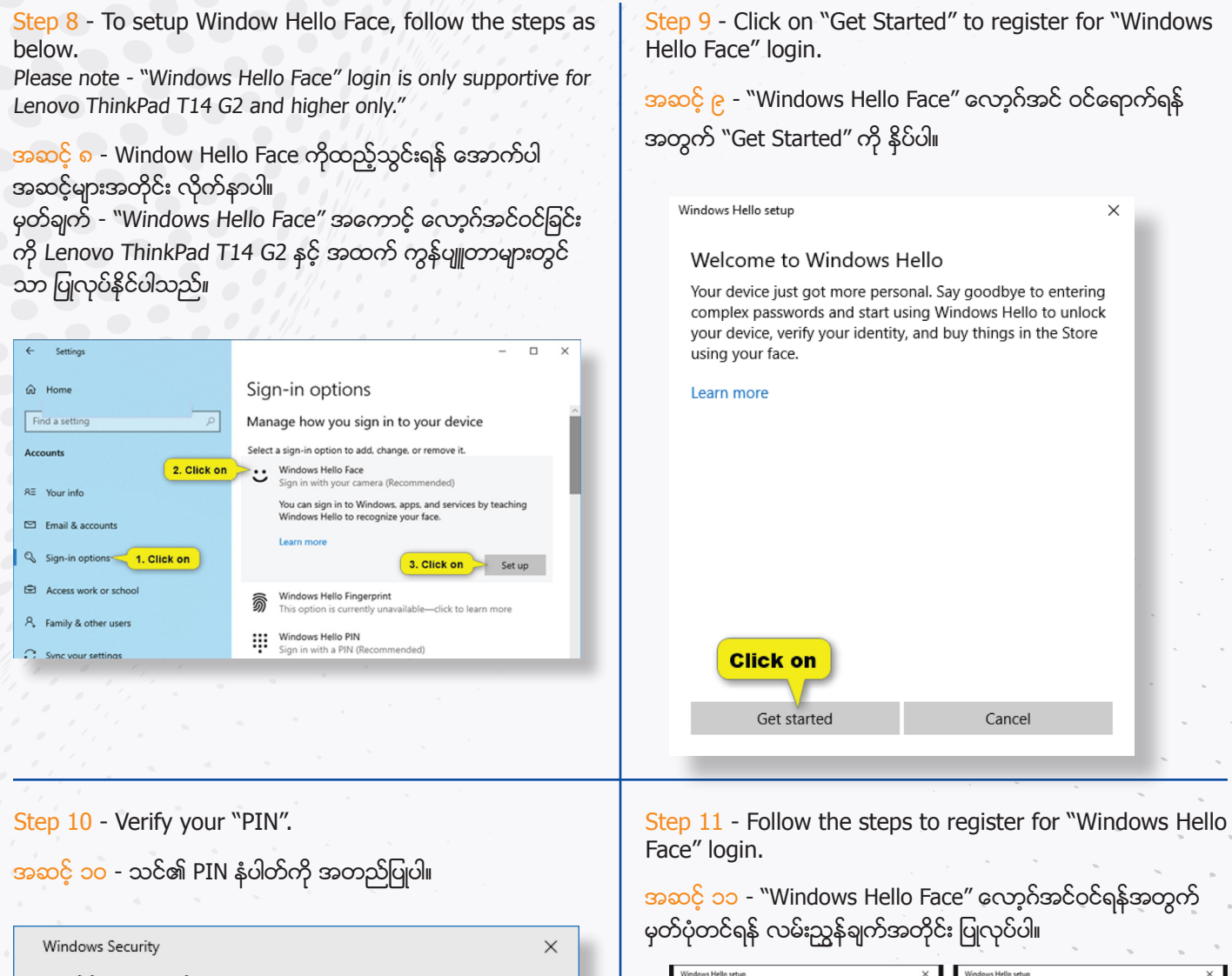

Making sure it's you I forgot my PIN Cancel Make sure your face is centered in the frame.

Step 12 - Close the window box and "Windows Hello Face" setup is now complete.

PIN

အဆင့် ၁၂ - Window box ကို ပိတ်ပြီးလျှင် "Windows Hello Face" စနစ် ထည့်သွင်းမှု ပြီးမြောက်ပြီ ဖြစ်သည်။

## All set!

Use your face the next time you want to unlock your device.

Tip: If you wore glasses while setting up Windows Hello, select Improve recognition to go through the setup again without them. This will help us recognize you either way. Improve recognition

 $\blacksquare$ 

Keep looking directly at your screen